## **Инструкция по использованию сервиса «ВКонтакте»**

Данный сервис может использоваться для организации общения для групп пользователей.

Для создания сообщества в социальной сети «ВКонтакте» необходимо зарегистрировать учетную запись на сайте [https://vk.com/.](https://vk.com/) Затем зайти в раздел «Сообщения» **(1)** и создать беседу **(2)**.

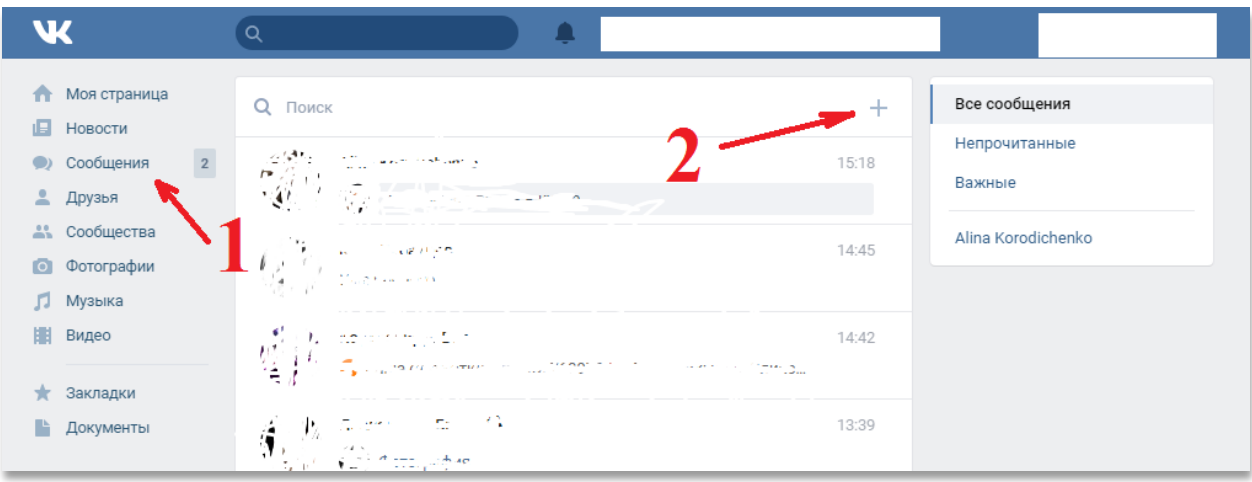

Далее в беседу нужно добавить участников. Участники должны быть в вашем списке друзей.

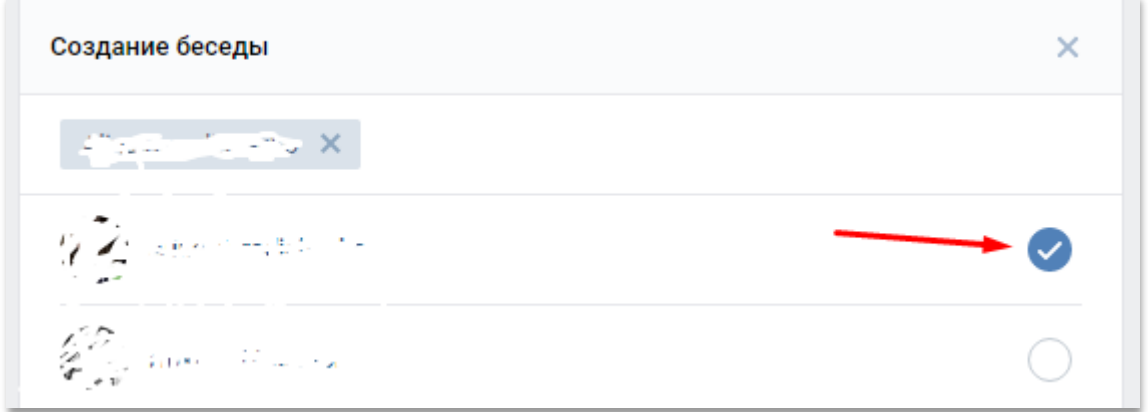

Под списком участников необходимо вписать название беседы и нажать на кнопку «Создать беседу».

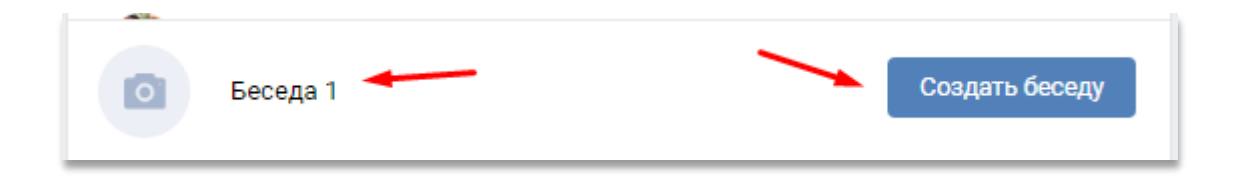

Можно добавить одного участника и выдать ему права администратора, после чего он сможет самостоятельно добавлять других участников в беседу.

Перейти в беседу можно через пункт меню «Сообщения».

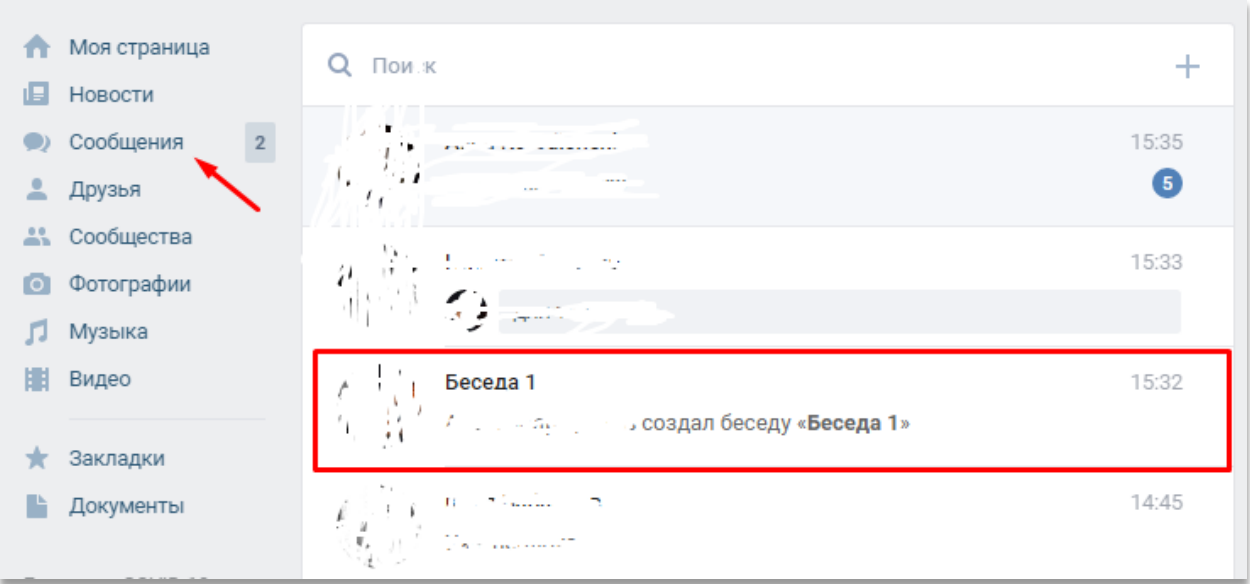

Для того чтобы назначить администратора, переходим в беседу.

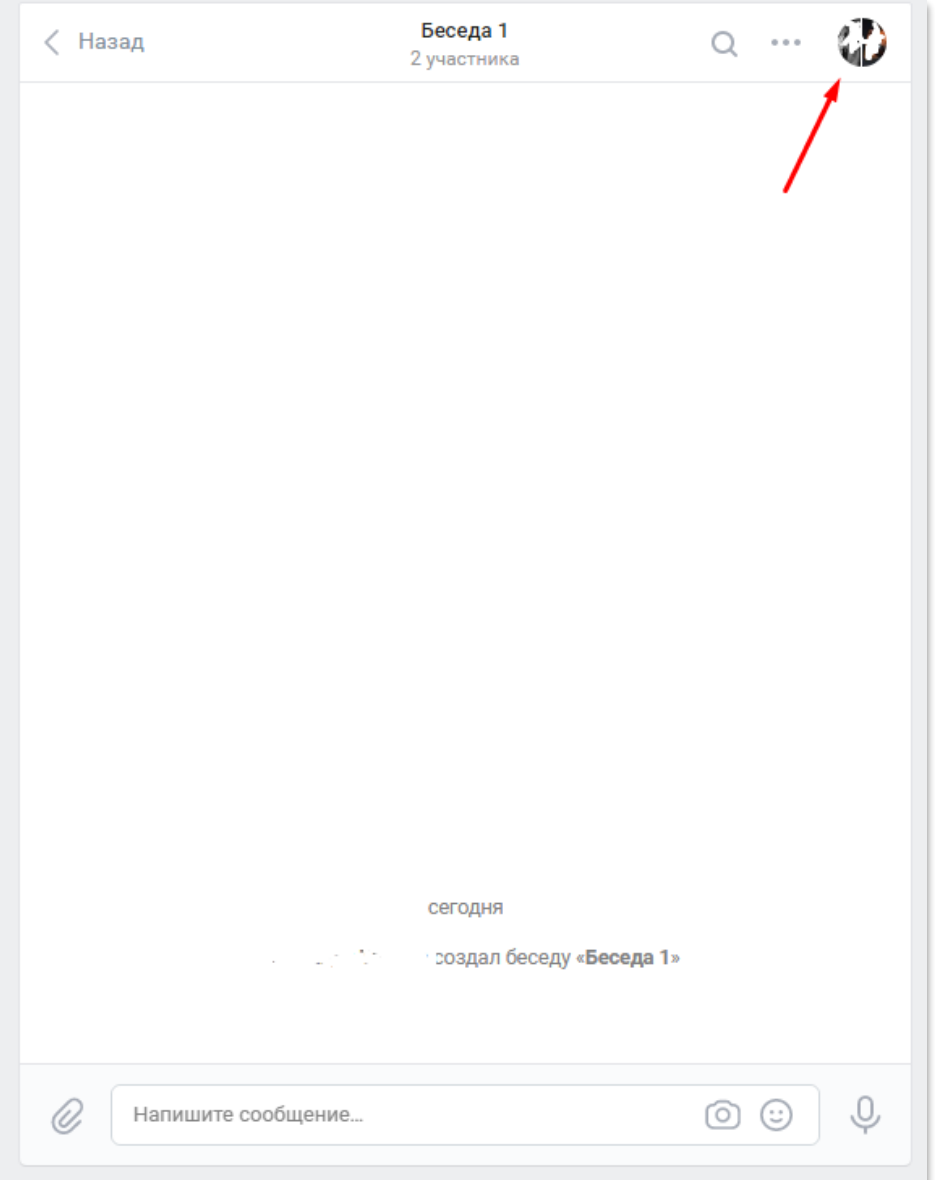

Далее нужно выбрать участника беседы и, нажав на стрелку напротив него, выбрать пункт «Назначить администратором».

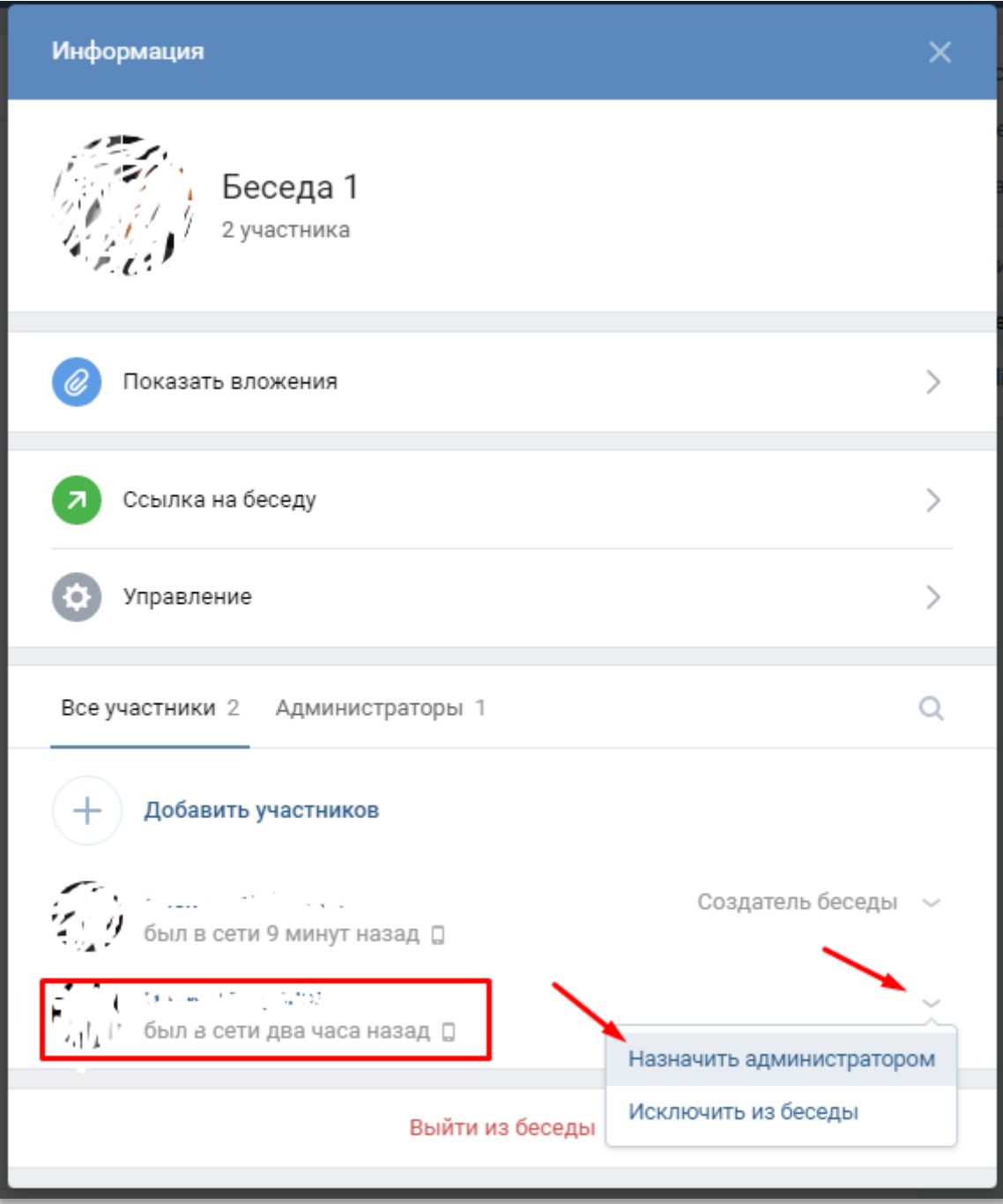

Далее перейти во вкладку «Управление».

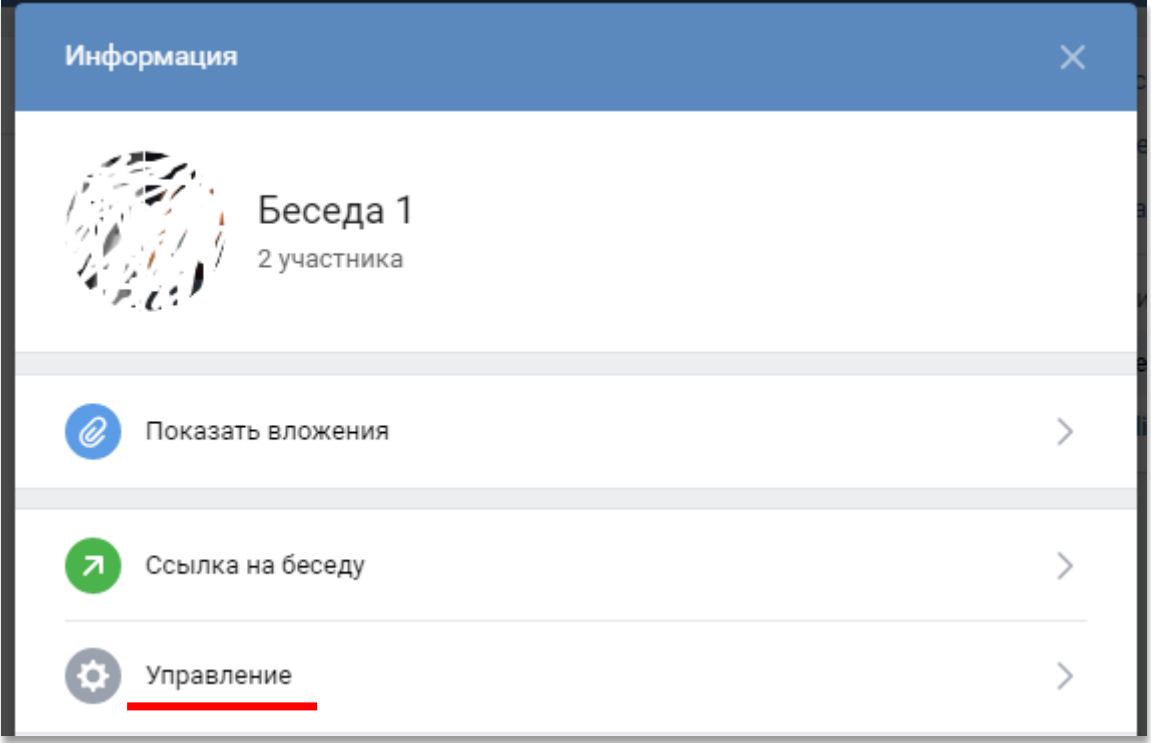

В пункте «Могут приглашать участников в беседу» выбрать «Только администраторы» и нажать на кнопку «Сохранить».

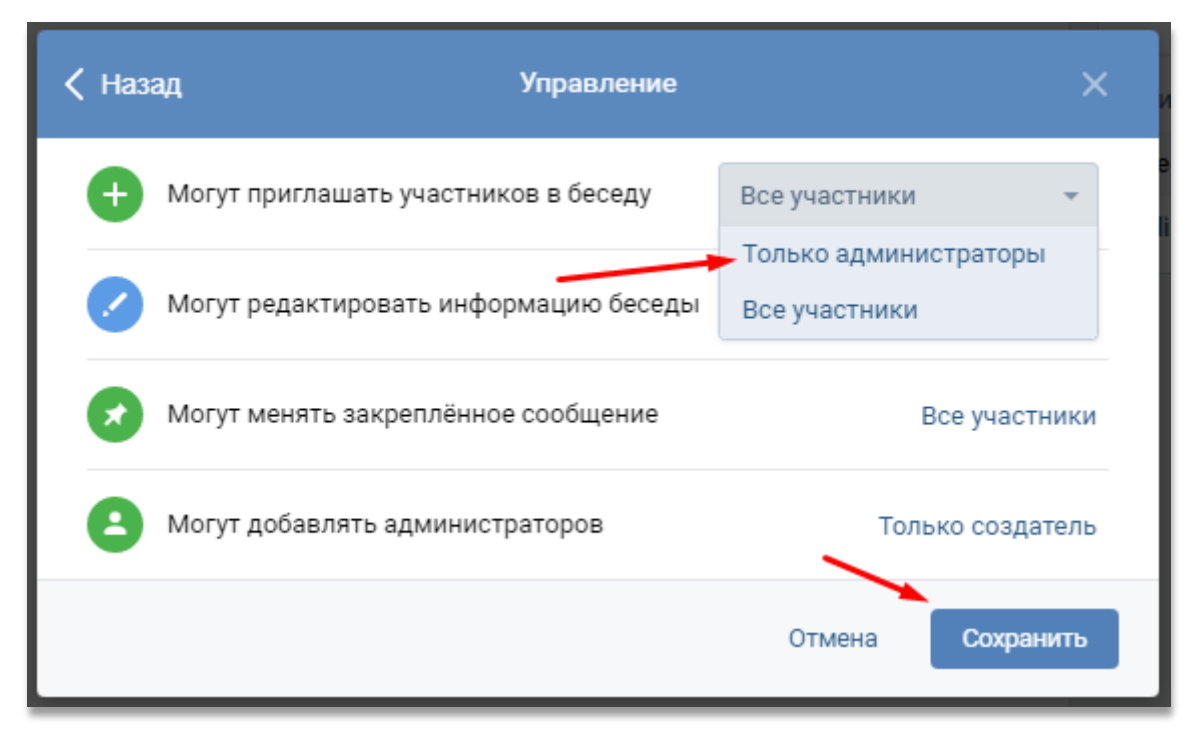

Добавление участников после создания беседы:

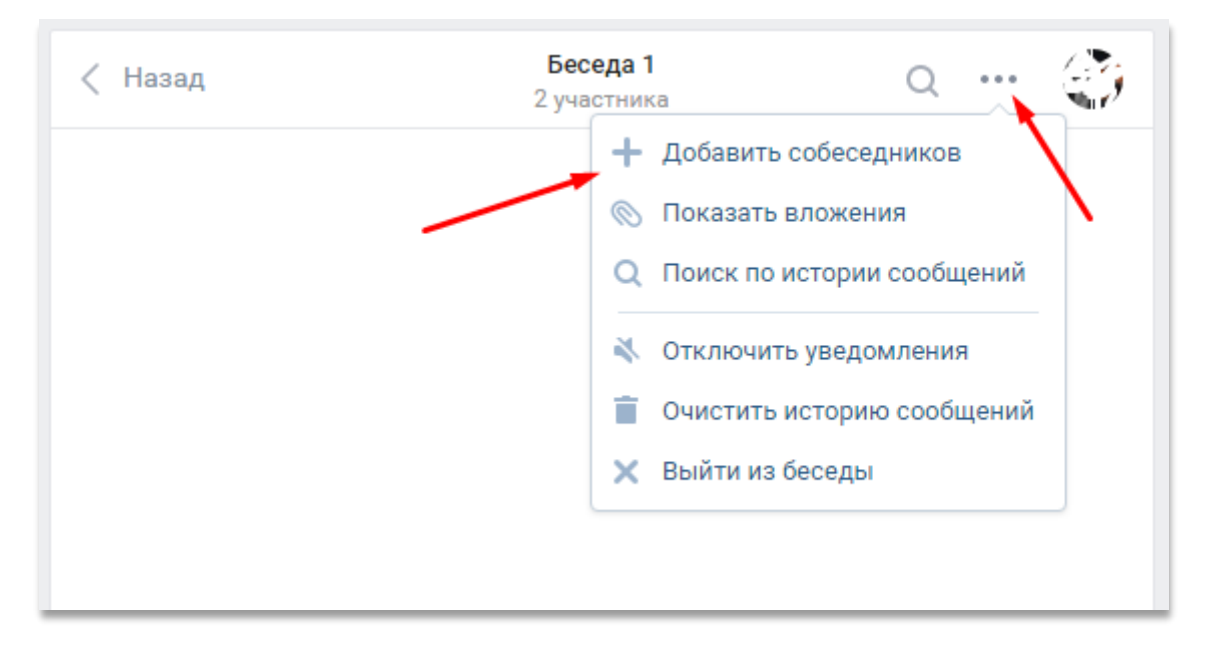

Вместе с текстом к сообщениям можно прикреплять различные файлы (фотографии, видеозаписи, документы и т.д.).

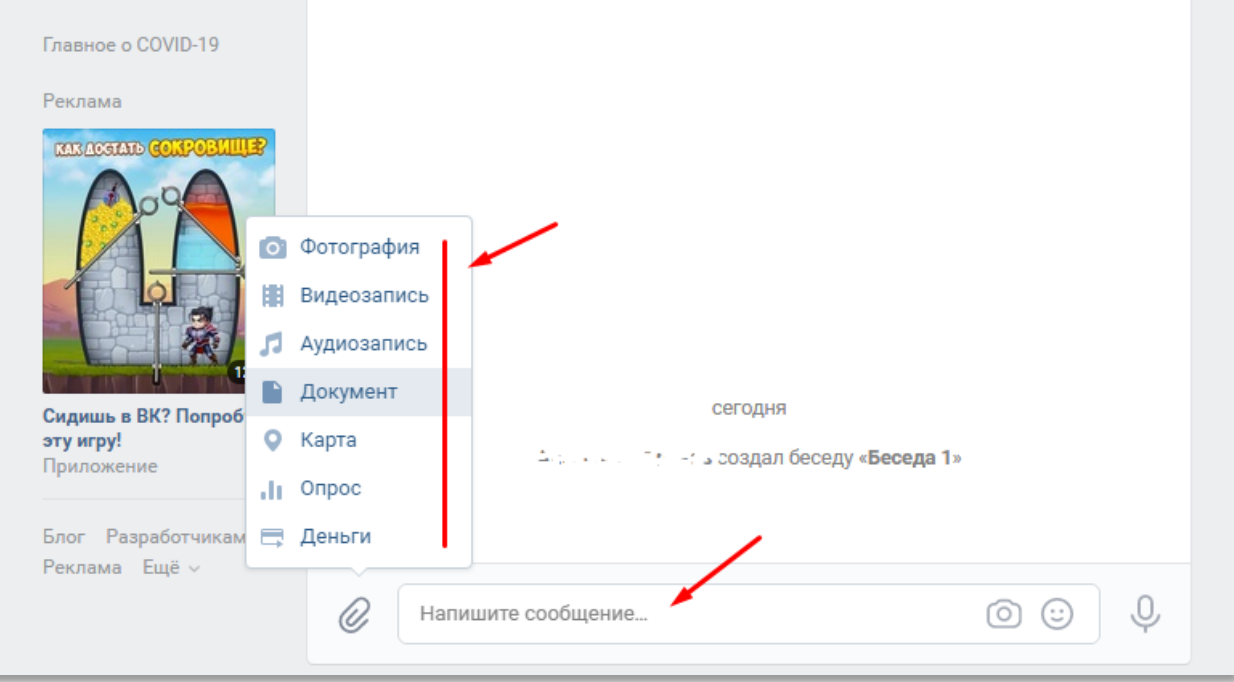

## **Прикрепление документа**

Документ для прикрепления можно выбрать из списка ранее загруженных или загрузить новый файл.

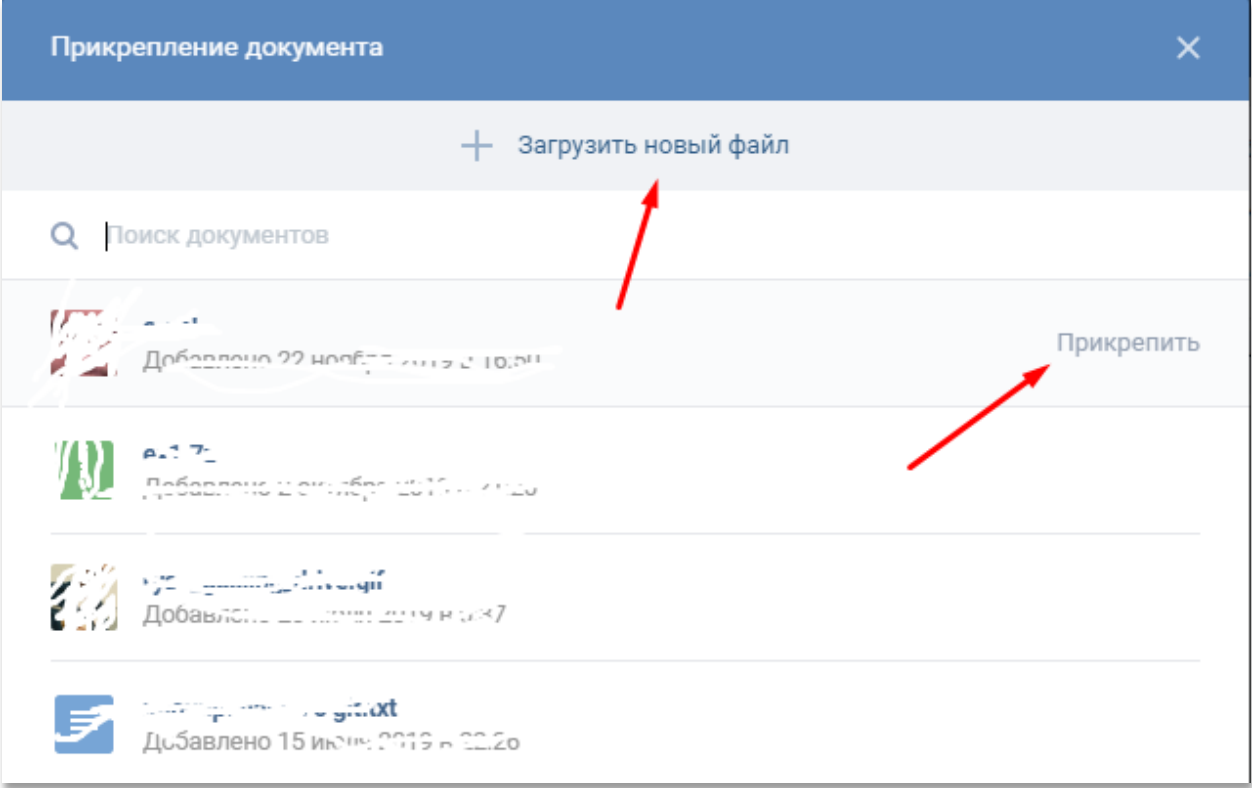

## Загрузка нового файла:

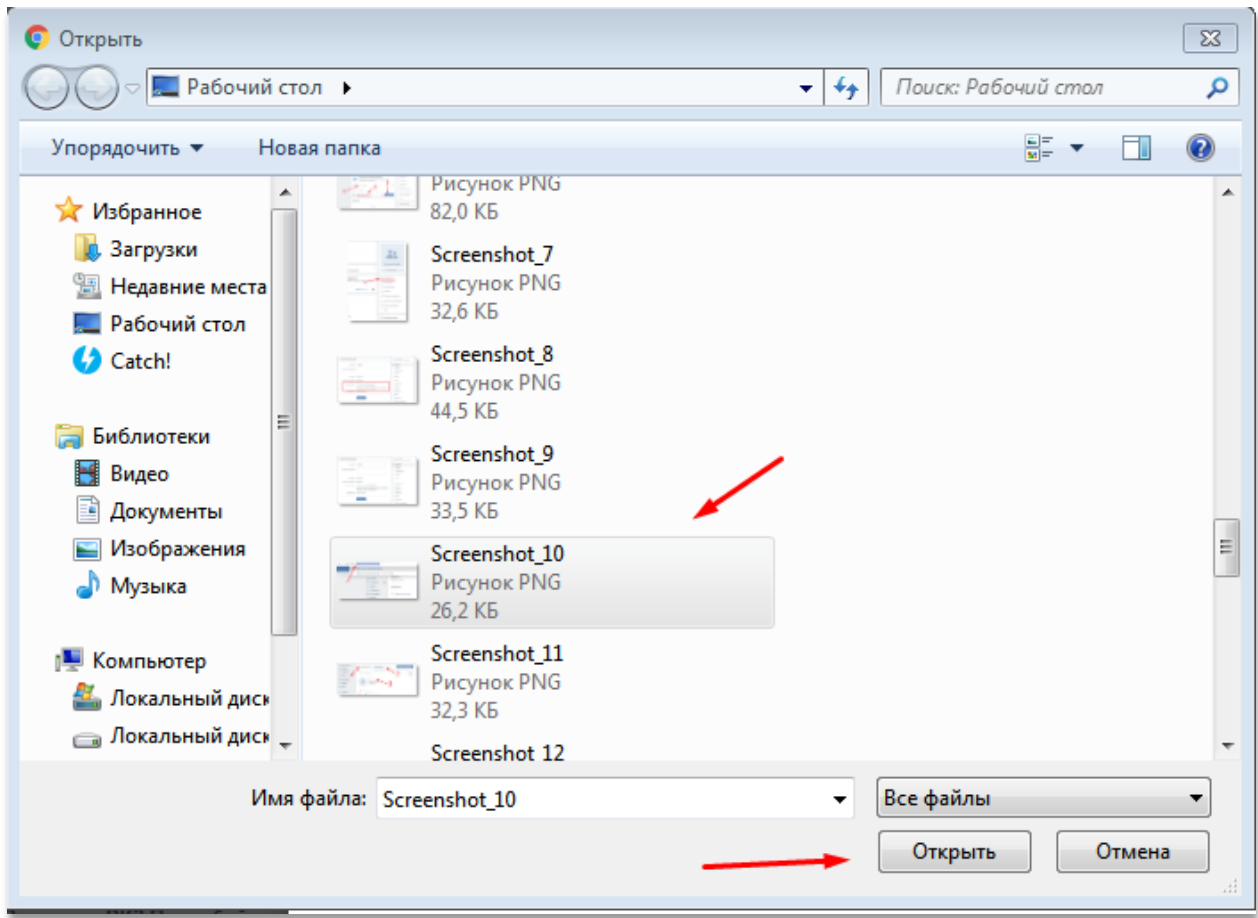

Далее отправляем сообщение с прикрепленным файлом.

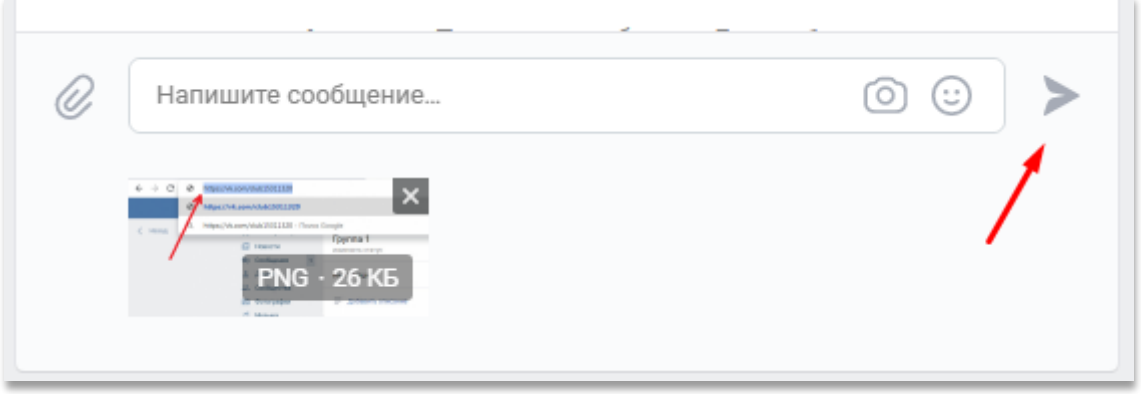

Имеется возможность просмотра всех файлов из беседы (ранее загруженных документов). Для этого используется пункт меню «Показать вложения».

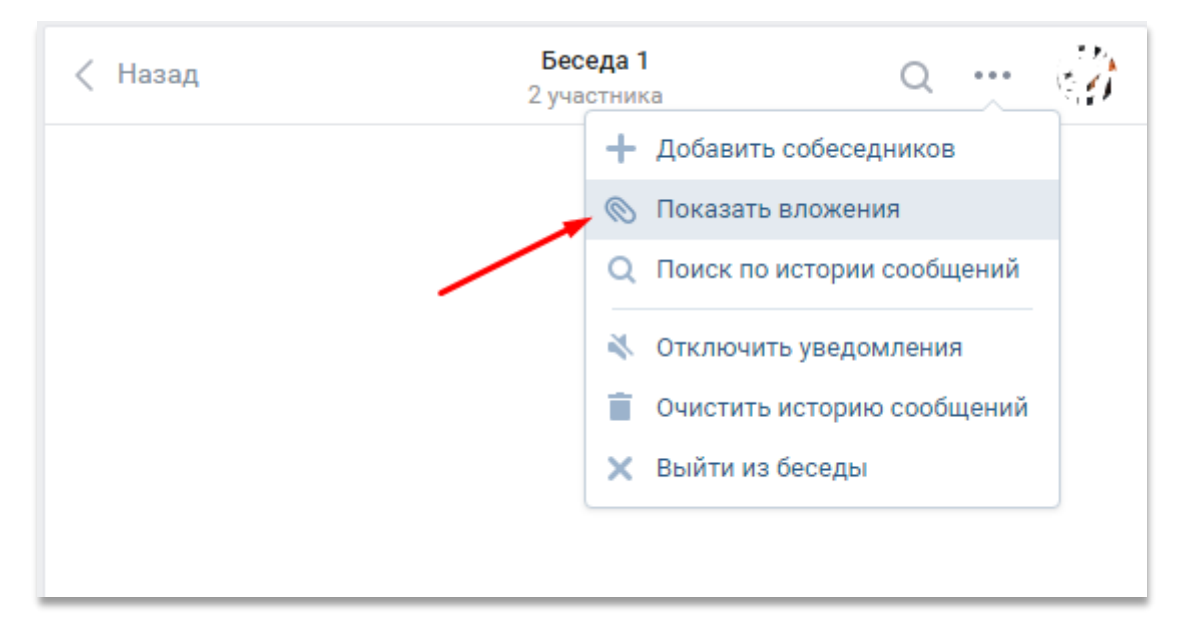

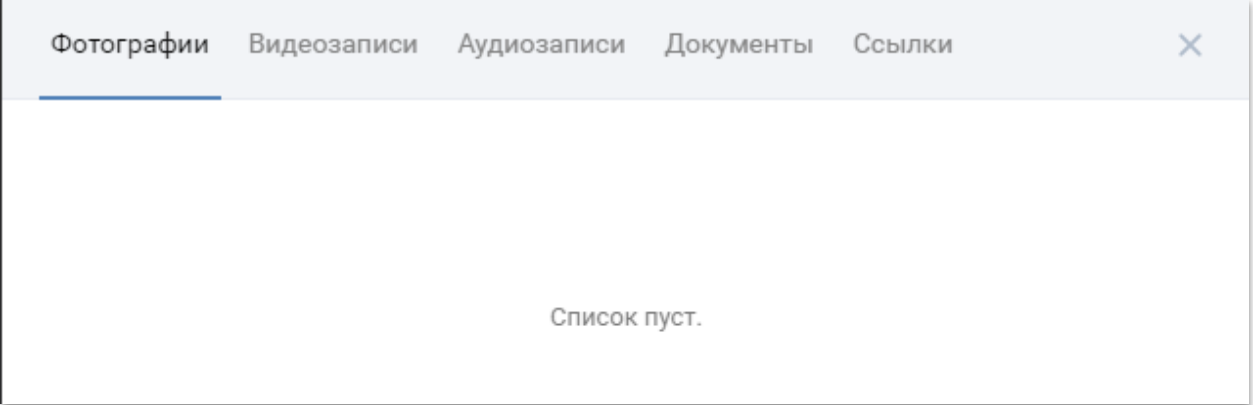